- 1. Go to <a href="https://maa.prismcompliance.com/default.aspx">https://maa.prismcompliance.com/default.aspx</a>
- 2. Fill in your Username and Password, and then select the Login button:

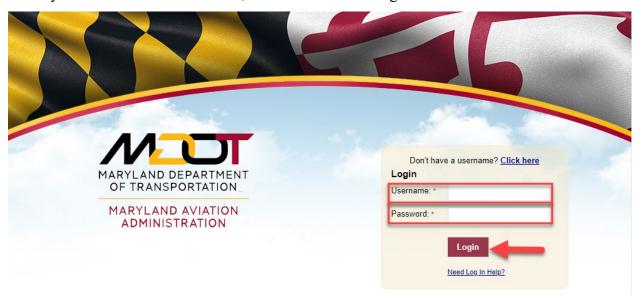

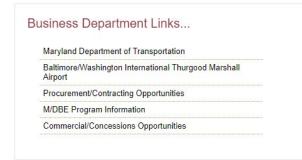

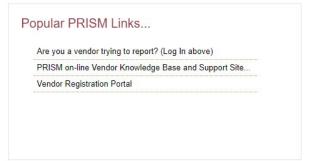

## 3. Select the Compliance tab:

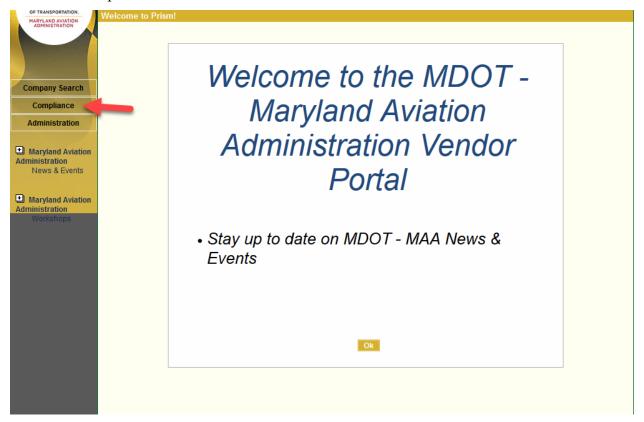

4. Select the Invoice Amount on the correct contract:

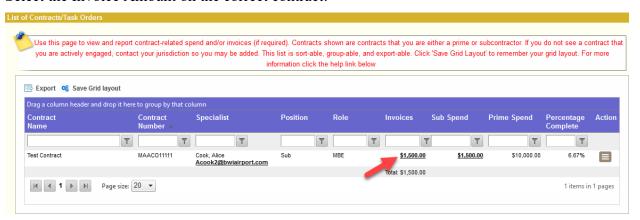

5. Select the arrow next to the paid Invoice:

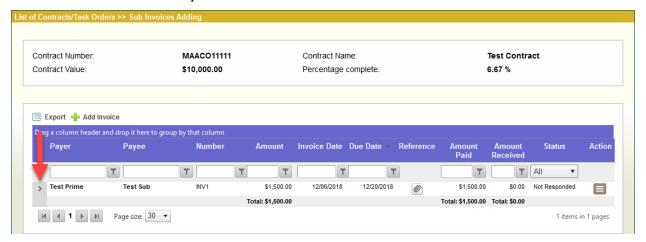

6. Select the Confirm link next to the invoice details:

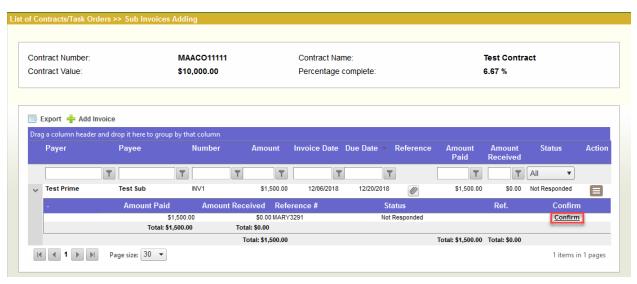

7. Select the checkbox next to "I Acknowlege," and then select the Accept button:

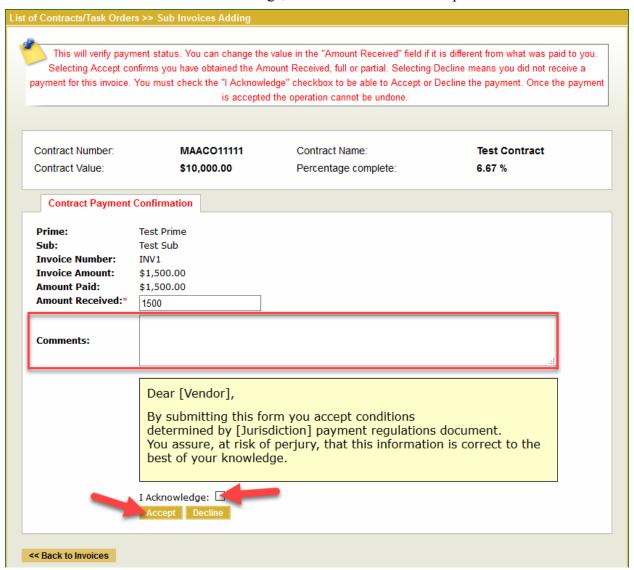

Note: Use the Comments text box to add additional details.

8. A message will appear confirming prime payment has been acknowledged:

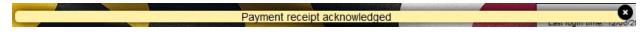

9. Select the << Back to Invoices button to return to the compliance tab:

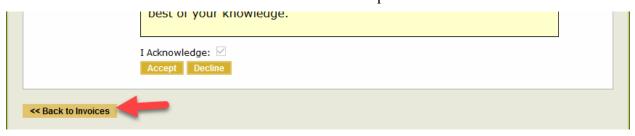